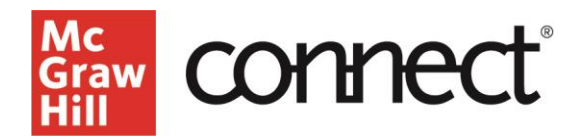

## **McGraw Hill Integration: McGraw Hill GO-Canvas Pairing Guide**

Below, you will find a quick guide to pair your course with McGraw Hill GO. If you run into any issues, please contact [McGraw Hill Education Digital Technical Support.](https://mh.my.site.com/CXG/s/ContactUs)

If you have a McGraw Hill product already paired, please navigate to this *unpairing guide*.

- 1. Please make sure you are logged in to your LMS and select your course.
- 2. Click the "+Module" to create a new module.

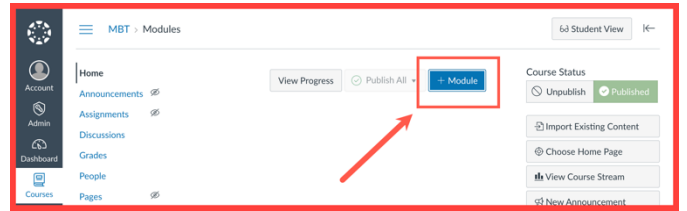

3. Create a module (1) and select "Add Module" (2).

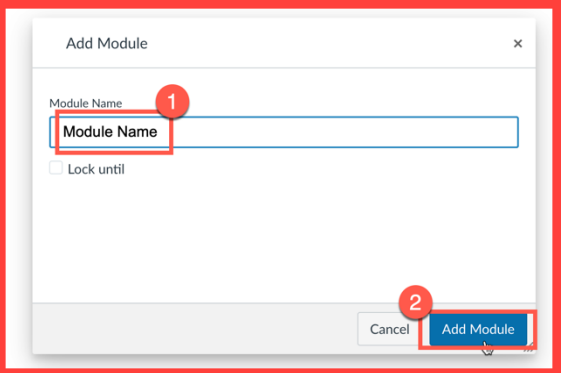

4. Select the three dots (1) in the module title bar and locate "McGraw Hill" (2) from the dropdown menu.

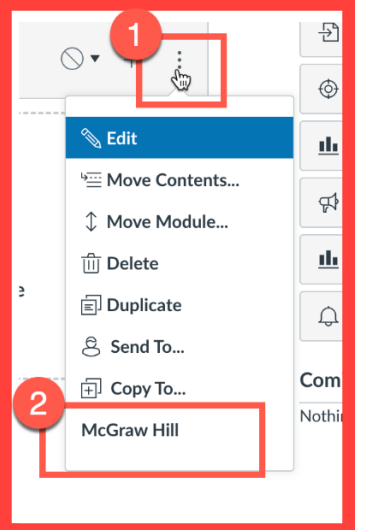

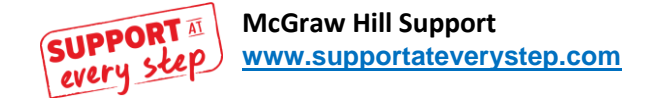

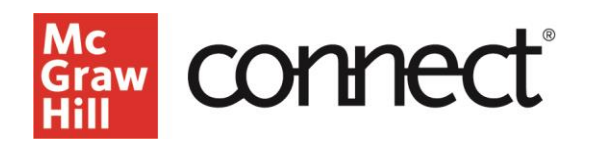

5. Select "McGraw Hill GO" to pair your Canvas course with McGraw Hill GO.

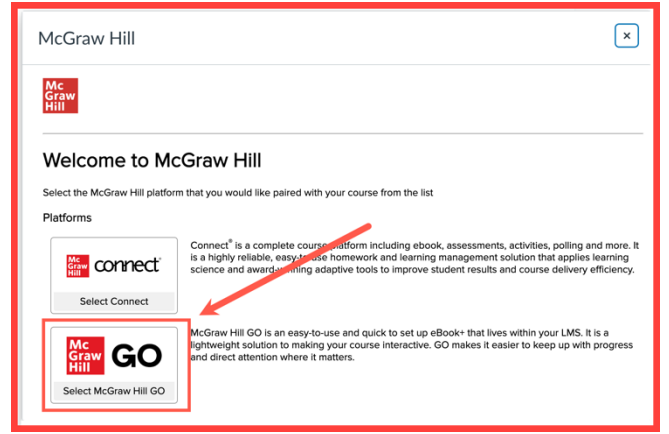

6. Search for your course content (1) in the search bar and select "Search." Locate the correct title (2).

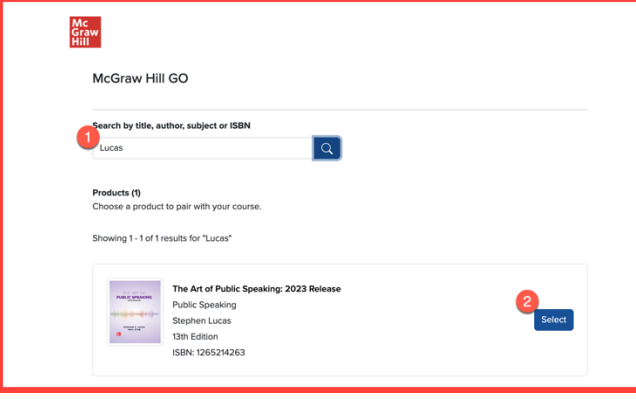

7. You will then select all assignments using the "Select All" option (1) and scroll to the bottom of the page and click "Assign" (2). OR select the desired content and click "Assign" (2).

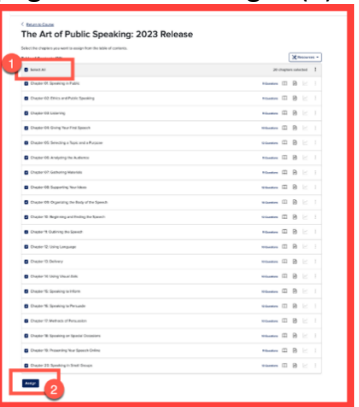

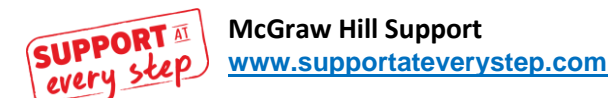

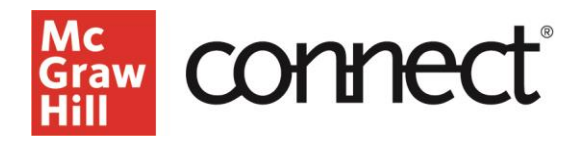

8. After you have assigned your assignments, you will be prompted to return to your course by selecting "Return to Course."

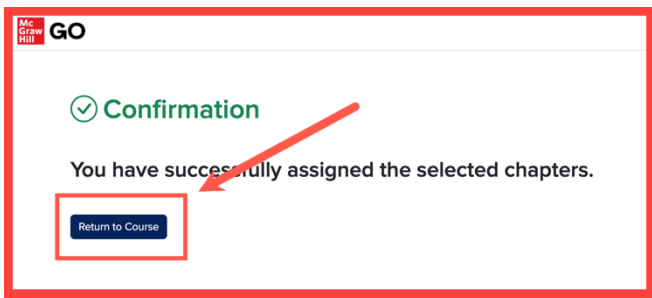

9. You will then be put back in your Canvas course and all your assignments will be synced, but unpublished. You will need to publish the assignments by navigating to circle with the line through it (1) in module title and selecting "Publish module and all items" (2).

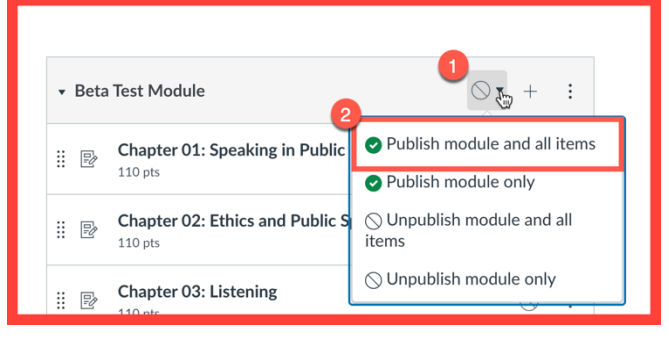

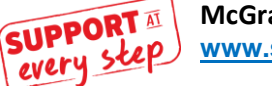